# **Blackboard Focused Workshop Assessments, Pools, & Surveys**

## I. Creation

- a. Creation Settings
- b. Entering questions in Blackboard
- c. Extra Credit Question Types
- d. From another Assessment or Pool
- e. Random Block
- f. Uploading
- g. Copying, Importing, and Exporting Assessments

# II. Question Pools

- a. Import/Export
- b. Publisher Pools
- c. Course Cartridges/assessment links

# III. Deployment

- a. Make Available
- b. Multiple Attempts
- c. Testing tests
- d. Using the "Save" button to avoid some testing problems

### IV. Viewing Results

- a. Reset Exam
- b. Item Analysis
- c. For surveys
- d. Changing Grade
- e. Download Results
- V. Minimizing Cheating
	- a. No Copy/No Print Script
	- b. Question Pools
	- c. Randomize Answer Choices
	- d. Randomize Question Order

# **I. CREATION**

### **Creation Settings**

The Test Creation Settings page allows Instructors to adjust settings for a Test. These settings control options, such as question feedback, categorization of questions, and default point value. The table below details the available fields.

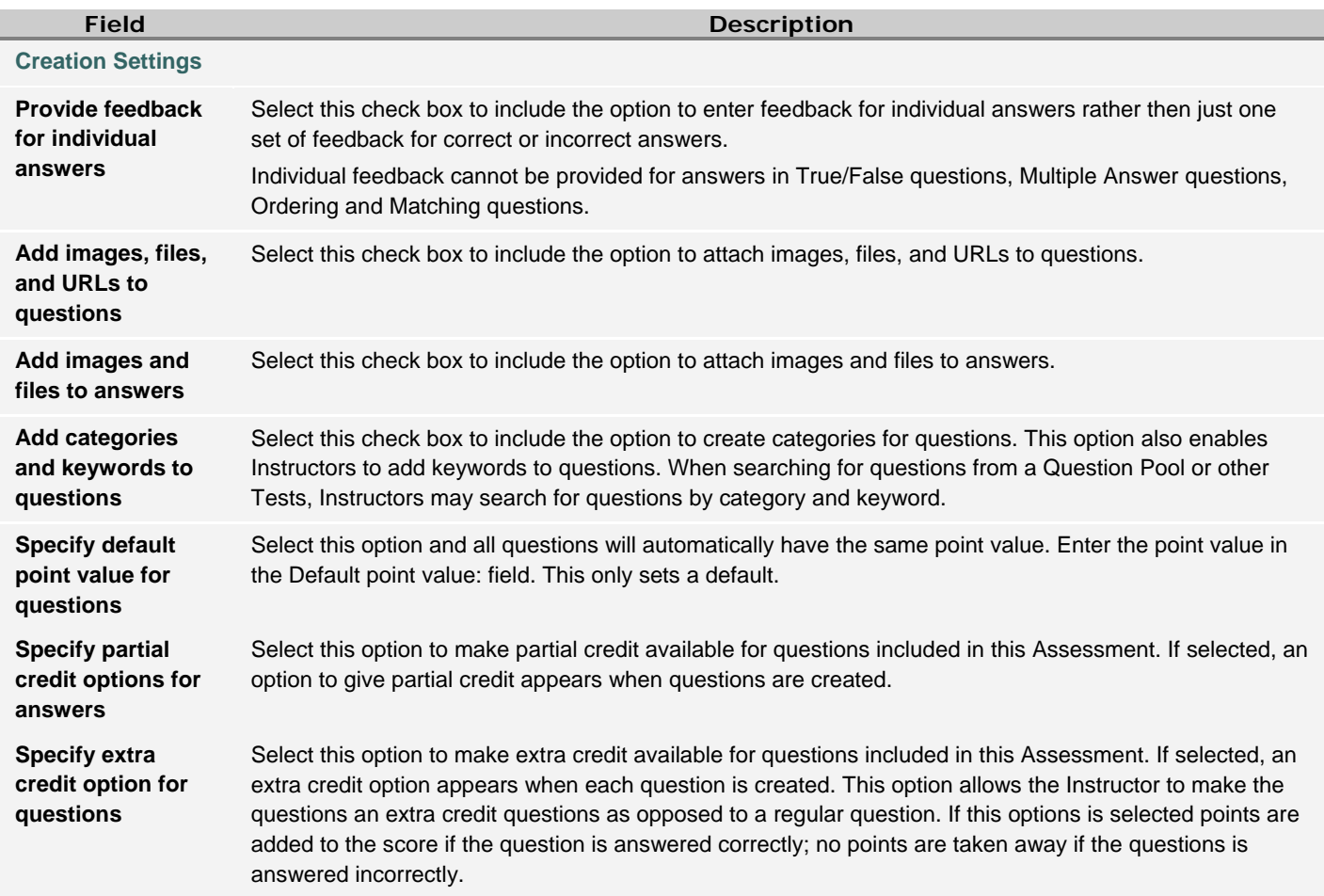

Instructors must set the Default Point Value before creating questions for it to be effective. If the default point value is changed, only questions created after it is modified will have the new point value. Questions created before the modification will have the old point value.

### **Copying Assessments**

Use the Course Copy Control Panel to move all assessments and pools to another course. Use the Import/Export features of Assessment Pools to move individual tests.

# **II. QUESTION POOLS**

Question pools allow instructors to create and search collections of questions. Questions can be grouped by any number of criteria, including topic, subject matter, question type or difficulty of question. A pool will generate an assessment with randomized questions selected by the INSTRUCTOR. Pools can be created from (1) new questions or (2) questions in existing tests or pools. Pools are most effective when there are large numbers of questions in one group. For example, one might have a pool of true/false questions, another of multiple choice and a third for fill in the blank. The instructor could then create an assessment drawing a specific number of questions from each of the question-type pools. Instructors may also want to create questions pools for each chapter in a text or modules in a course. Publishers may provide question pools electronically for their texts, either as a stand-alone file, or within a course cartridge.

#### **III. DEPLOYMENT Test Deployment**

Instructors make tests available to students in the appropriate content area.

- 1. Control Panel > (Content Area of choice) > +Test
- 2. Select appropriate test from menu of available exams
- 3. Submit then OK in the next two screens

After the test is added to a content area, the next step is to set test options. To modify the actual test, select **Modify the test**. To determine how the test will be displayed to students, **Modify the Test Options**.

This table details the important fields on that page:

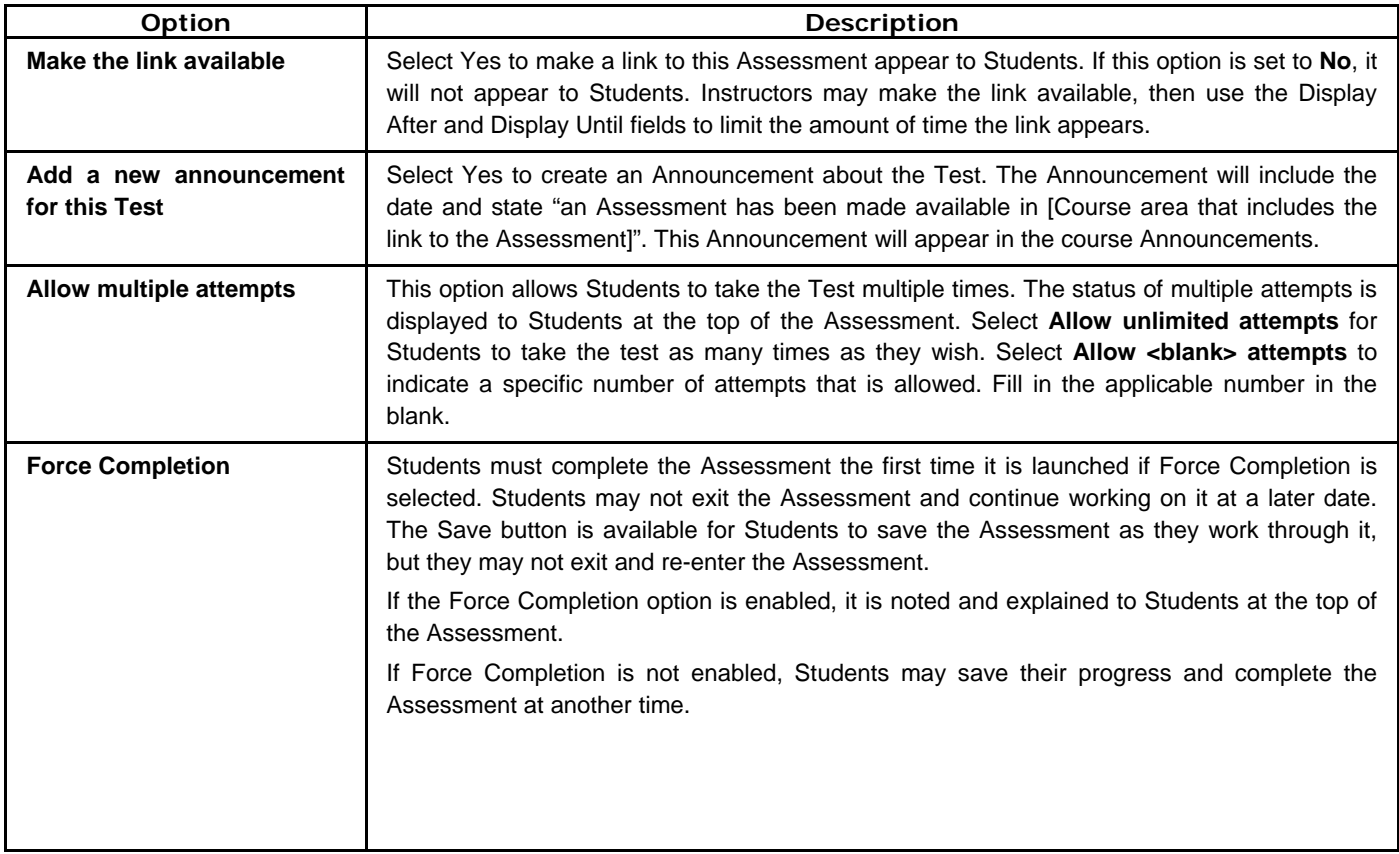

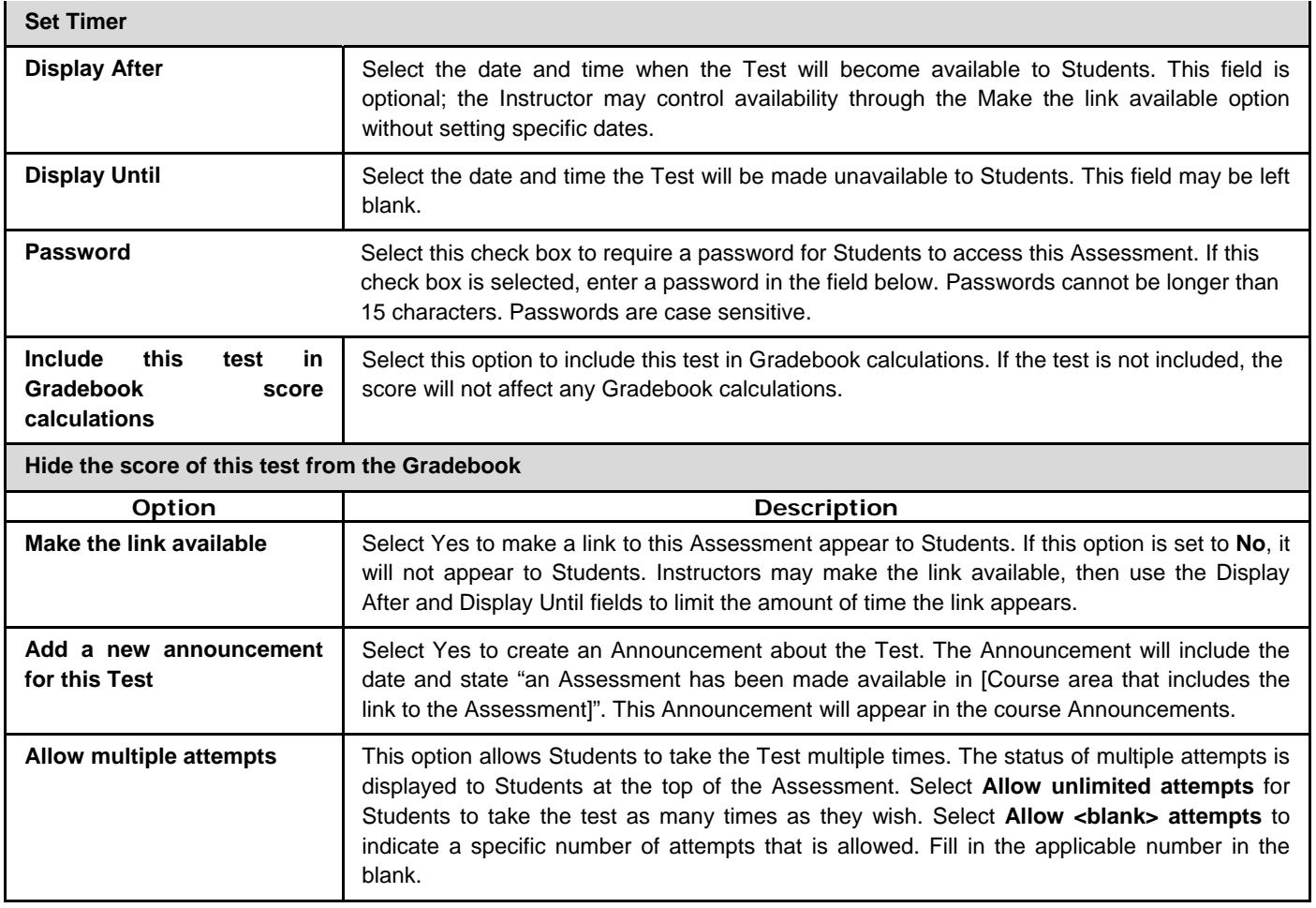

### **Using the "Save" button to avoid some testing problems**

When you "Deploy" a test in Blackboard, checking "Force Completion" ensures that students are not able to save and resume the test later. With this option selected, the "Save" button still appears at the bottom of the test, but selecting it will do the following:

The student will be brought to the top of the page where this is displayed: Force Completion: This Test must be completed now. It cannot be resumed later.

The answers selected by the student are still displayed, and the student continues the test. They are NOT able to leave the test by clicking on the "Save" button if you have "Force Completion" selected in the options of the test.

More importantly, when the student has clicked on "Save", the student's answers are saved in the Gradebook and can be seen by clicking the "Padlock", then "View" at the right end of the row. Please note that the Gradebook has not graded the answers but they are recorded.

We suggest that you advise your students to "Save" often, using the button at the very bottom of the assessment. This will ensure that you have their answers recorded in case of a browser, network or Blackboard failure later on during the test. If the student tries the "Save" and it does not work at all, then they won't have wasted much time before finding out that there is a problem.

> Center for Instruction and Research Technology University of North Florida September 5, 2007

# **Preventing printing of the test**

Copy and paste the following code into the last question of a test (not a pool). It's not completely foolproof, but it's a great inconvenience to casual cheaters. It works on recent versions of Internet Explorer and FireFox. When creating a question, click on HTML radio button and enter the following text in a question:

<script language="Javascript" src="http://blackboard.unf.edu/support/includes/nocopy.js"></script>

# **IV. VIEWING RESULTS**

View and reset quiz results through the Gradebook.

# **IV. VIEWING & MODIFYING RESULTS**

### **From the gradebook:**

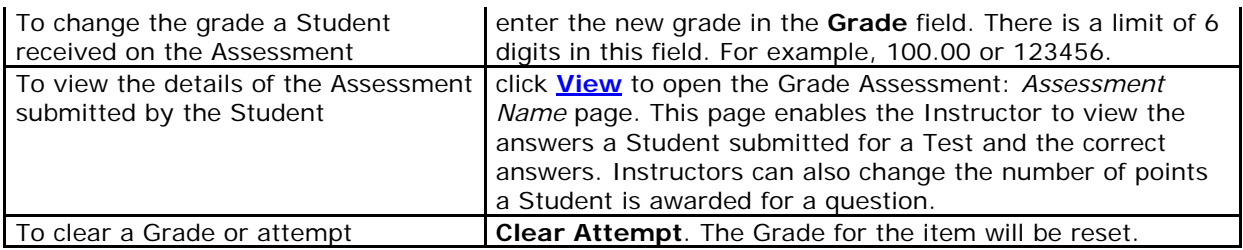

## **Item Analysis**

In the Gradebook, go to Item Options and Assessment Attempt Details to get general info.

### **Download Assessment Results**

The results of Assessments may be downloaded for statistical analysis. Analysis is done through another application, such as Microsoft Excel. Only the results of Multiple Choice and True/False questions are included in a results download because these questions have a limited set of defined answers. Other question types, such as essay or fillin-blank, are not included.

The results download file is a comma-delimited (.CSV) file. Follow these steps to download results.

- **Step 1** Click on a Gradebook Item from the Gradebook spreadsheet view.
- **Step 2** Click **Download Results** from the Item Options page.
- **Step 3** Click **Submit** on the Download Results page.
- **Step 4** The file download box will appear. Select a location and a name for the file.

\*\* Note: there is a limit to the number of fields that can be downloaded into Excel or Access (256) which may prevent this feature from working on assessments with large numbers of questions. Please contact us if you have large tests; we have developed a macro that helps work around the limitation in Excel.